Continuous ECG Recorder

## - Quick Guide -

This is veterinary use only. Please refer to the operation manual before use.

Bionet Co., Ltd. - 5F, Dreammark1 Data Center 61 Digital-ro 31 gil, Guro-gu, SEOUL, 08375 +82-2-6300-6410

Bionet America Inc. - 2691 Dow Ave. Suite B, Tustin, CA 92780 +1-877-924-6638

## Pairing VEMO

## Steps for pairing \* Caution - Several VEMO sensors around the tablet or mobile can cause

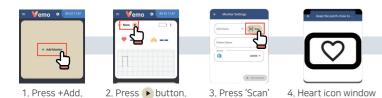

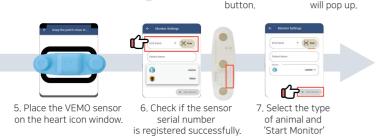

Ex) C740139

## When 'Auto Scan' has a problem (manual pairing)

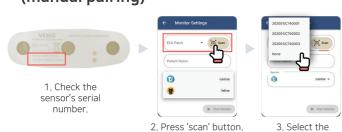

**VEMO System component** 

## **V** System component

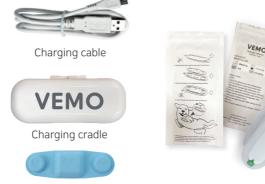

Hydrogel Adhesive 2packs (1pack / 4pcs)

## **V** App store : Bionet VEMO

VEMO ECG sensor

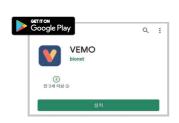

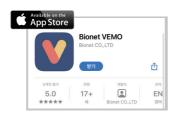

# **Charging VEMO**

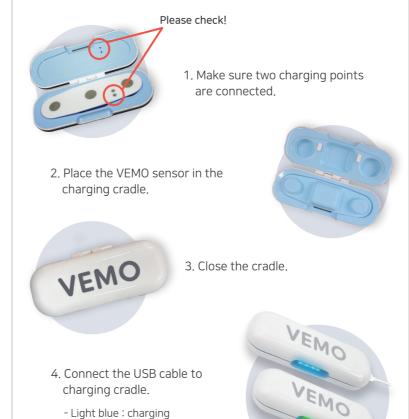

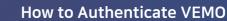

## How to authenticate VEMO

When downloading the VEMO app from the app store, it is set up to process authentication. To use the VEMO app, the wireless, wearable sensor is used for authentication.

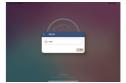

1. After downloading the app, please input the hospital's information.

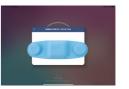

2. Place the wireless sensor on the tablet's screen for the authentication process.

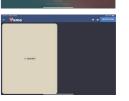

3. After authentication is completed, go to the main screen like the picture on the left.

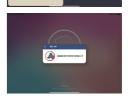

4. If the authentication was not completed, the app cannot be used & an error message will show up like the picture on the left. (press the back button to restart the authentication process)

## **Applying VEMO**

## Steps for applying adhesive to VEMO sensor

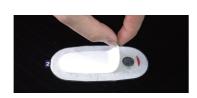

1. Peel out adhesive No.1.

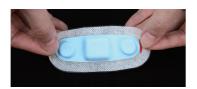

2. Attach the VEMO sensor on the No.1 side.

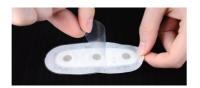

3. Peel out adhesive No.2.

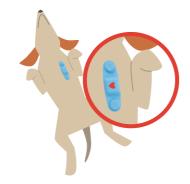

4. Placed the VEMO sensor on the heart with its heart icon 90 degree vertical and clockwise.

## **Start monitoring**

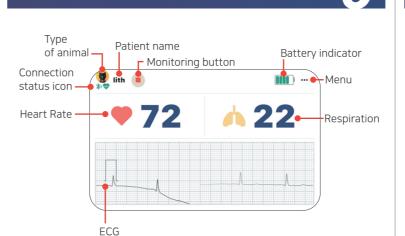

### Status icon

- Pairing status

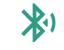

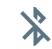

- Light green: fully charged

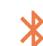

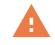

Disconnected Connected Standby Error

- ECG lead status

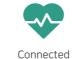

Error or sensor not applied

**Reviewing Recorded Chart & Sharing** 

### Chart review

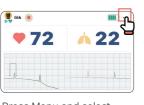

Press Menu and select Vital Signs Chart.

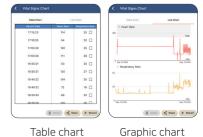

Table chart

## **V** Sharing Chart

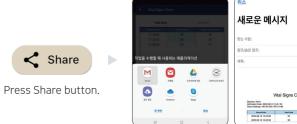

Select sharing method to convert the chart into PDF format.

# Reviewing Past Chart List & Sharing

17:10:20 17:05:20 17:00:20 16:55:21 16:50:21 16:40:22 16:39:34

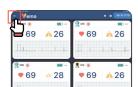

1. Press (≡) button on the top left.

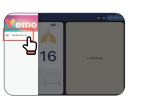

2. Select 'Vital Signs Records' button.

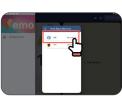

# 3. Select patient from the list.

## Chart sharing

Please refer to 'sharing chart'.

## Alarm setup

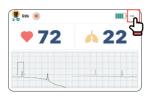

**∀** How to set up the alarm

1. Press ••• button to select Alarm Settings menu.

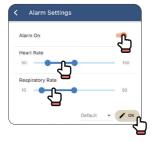

- 2. Choose Alarm On/Off.
- 3. Set up the alarm range of Heart Rate, Respiration rate.
- 4. Alarm will be activated when parameter values are out of alarm range.
- 5. Press Default setting to return to basic setting.
- 6. Press OK to save the setting.

## Main configuration

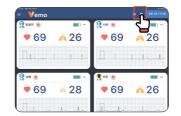

System Setup

Press the configuration button to see 'Preference'. (\*\*)

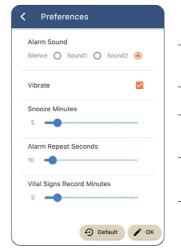

- Alarm Sound: Alarm sound settings, Silence, Sound1/2
- Vibrate: Vibrate On/Off
- Snooze Minutes: Set up Snooze Minutes
- Alarm Repeat Seconds: Set up the alarm notice interval
- Vital Signs Record Minutes: Set up the saving data interval for the Heart Rate, Respiration data

## **Display Setup**

## V Display layout

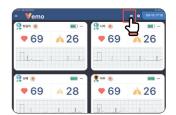

1. Press monitor button at the main display. (

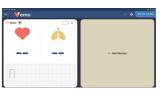

2. By touching the button, display layout will change.

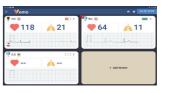

3. Set up the display layout 1X2, 2X2, 2X3 etc.

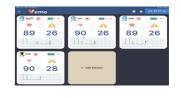

## **Cautions**

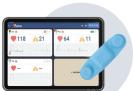

1. The recommended pairing range between VEMO sensor and tablet is 3m(10ft) up to 10m(32ft).

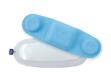

2. Use VEMO genuine hydrogel adhesive patch to protect VEMO sensor's ECG lead. In case of use other adhesive, warranty will be voided.

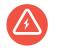

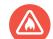

3. VEMO sensor is sensitive to heat, magnetic fields, and metal objects. Make sure VEMO sensor is not located near those materials.

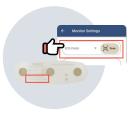

4. Check the sensor serial number is read & registered successfully.

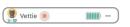

5. When VEMO is in use, check pairing for ECG lead status and battery indicator.

## I'm VEMO!

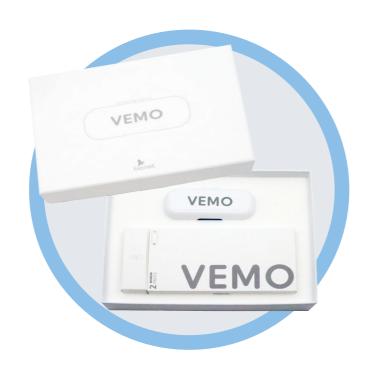

Hello, I'm VEMO!

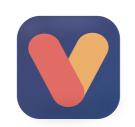

We deliver highest quality of connected healthcare solutions through constant innovation and sharing the value with our customers.

Copyright © 2020 The bionet Co. Ltd. All Rights Reserved.